## Dokumentaustausch zwischen IServ App und Apple Office Apps

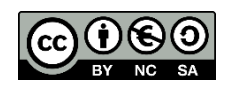

Im Schulalltag ist sollen Dokumente und Dateien möglichst einfach zwischen Lehrenden und Schülern ausgetauscht werden. Dazu bietet sich eine zentrale Plattform an. Diese kann in den Schulen oder in der Cloud betrieben werden. Aus Datenschutzgründen ist eine in der Schule betriebene Lösung einer Cloudlösung eines Drittanbieters vorzuziehen. In den Schulen ist als zentrale Plattform oft IServ anzutreffen. Der Zugang dazu kann über einen Webbrowser oder je nach Betriebssystem über eine eigene Anwendung (App) erfolgen. In den Schulen werden als Mobile Geräte vermehrt Apple iPads eingesetzt.

Diese Kurzanleitung beschreibt einen möglichen Weg zum Austausch von Dokumenten/Dateien zwischen IServ und dem iPad aus Apple Office App Anwendungen.

## **IServ als Speicherziel aktivieren - Einstellungen in App "Dateien"**

Wenn die App IServ auf dem iPad installiert und ein berechtigter Benutzer angemeldet ist, kann in der App "Dateien" der IServ mit seiner Dateistruktur direkt als Speicherziel für Dateien angegeben werden. Dies vereinfacht die Dateiverwaltung.

Öffnen Sie die Apple App "Dateien".

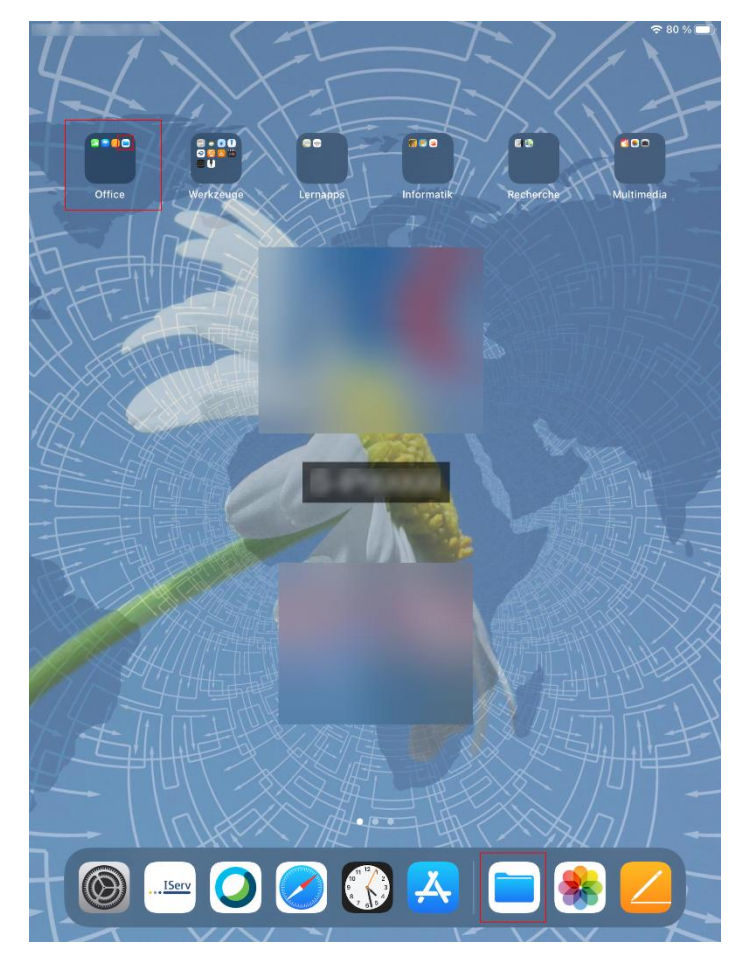

Klicken Sie oben links auf das Menü "< Dateien" um die Seitenleiste auszuklappen.

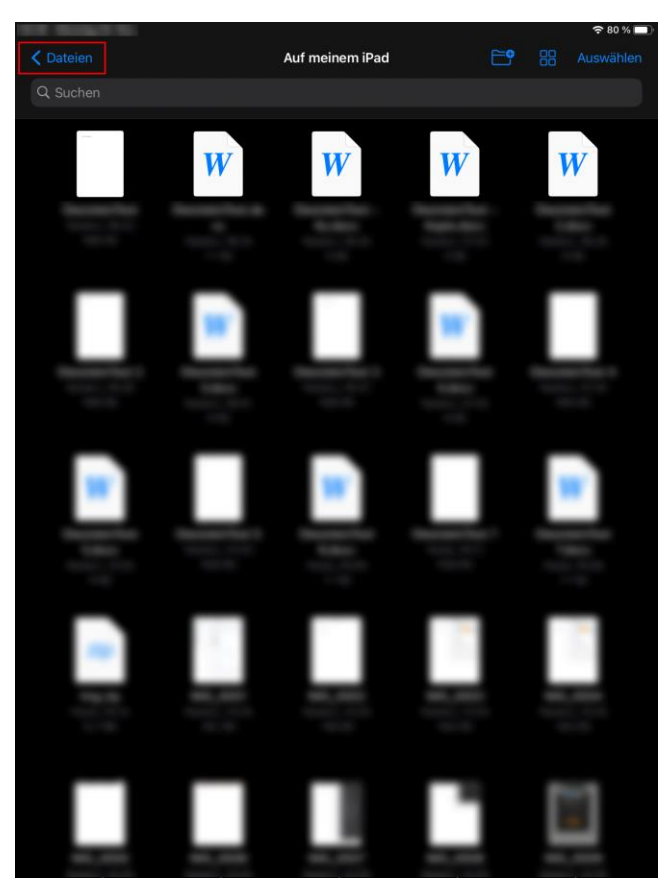

Klicken Sie dann in der Seitenleiste auf den Kreis mit den drei Punkten oben rechts.

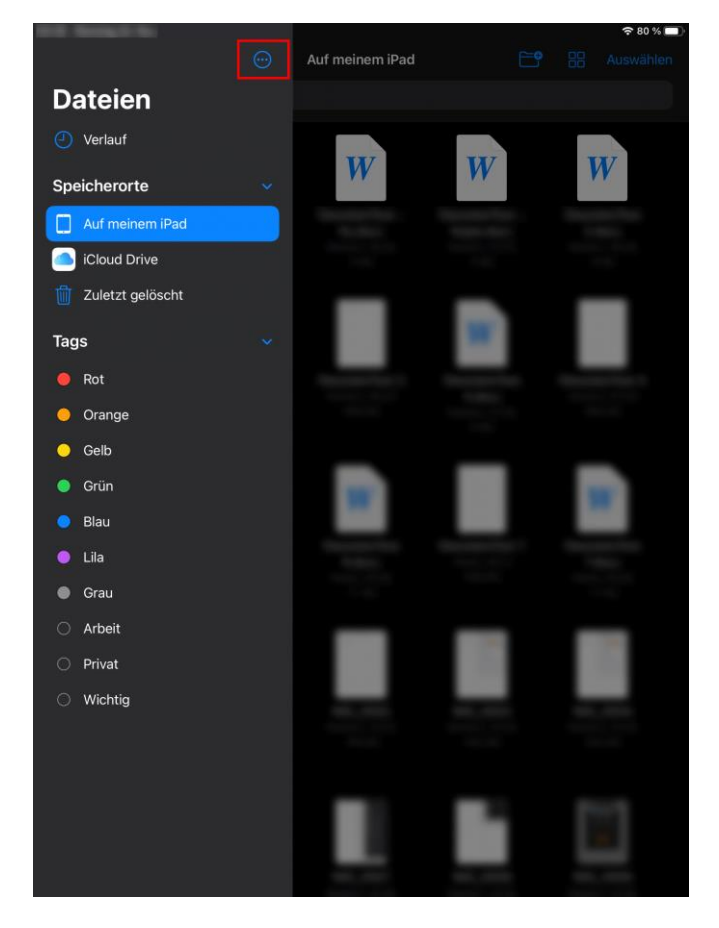

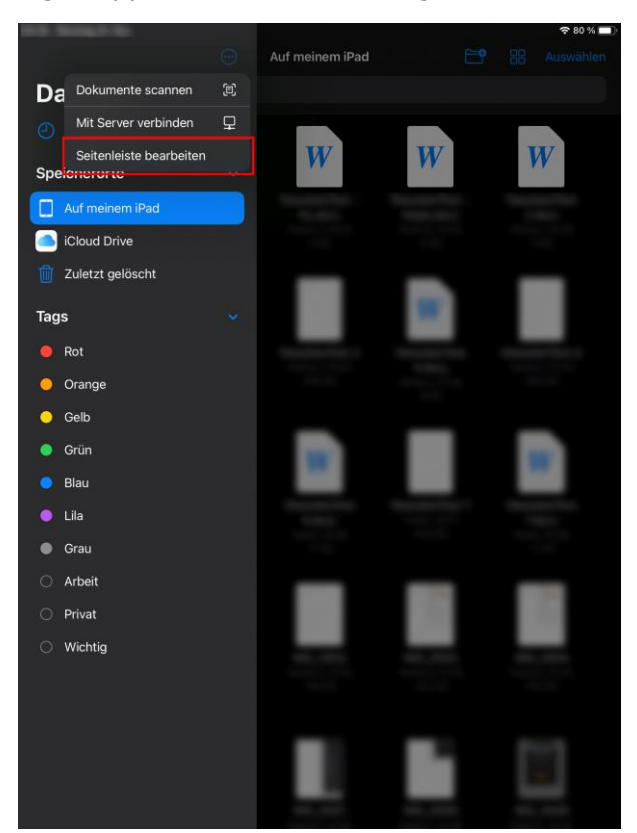

Wählen Sie aus dem aufgeklappten Menü den Eintrag "Seitenleiste bearbeiten" aus.

Die Speicherorte bekommen einen kleinen Schiebeschalter zum Aktivieren und Deaktivieren. Aktivieren Sie dort den Schiebeschalter für IServ.

Klicken Sie dann oben rechts auf den Menüpunkt "Fertig".

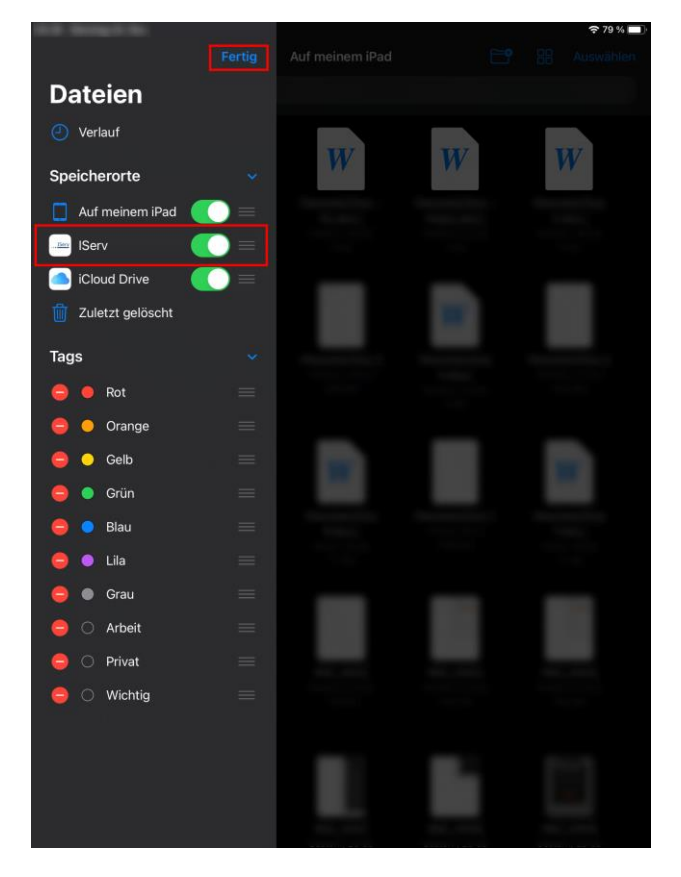

Sie können die Seitenleiste und App "Dateien" nun schließen. Klicken Sie dafür auf den Home-Knopf unterhalb des Bildschirms am iPad.

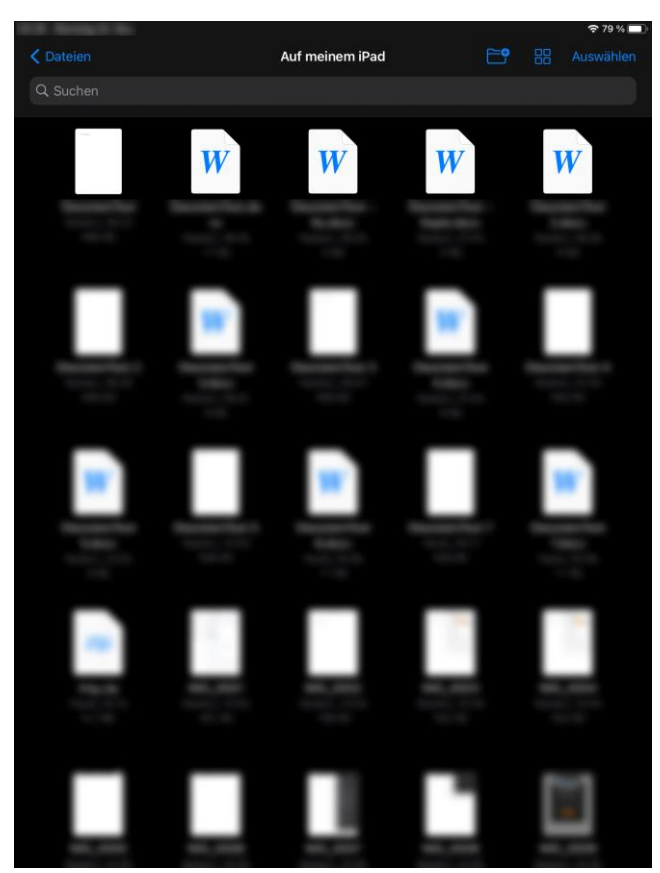

## **Dateien zur Bearbeitung vom IServ öffnen**

Öffnen Sie nun die App "IServ" und melden Sie sich an.

In diesem Beispiel öffnen wir eine .docx Datei, die in einer E-Mail zugesandt wurde. Die Datei könnte auch direkt von der IServ Dateifreigabe aus geöffnet werden.

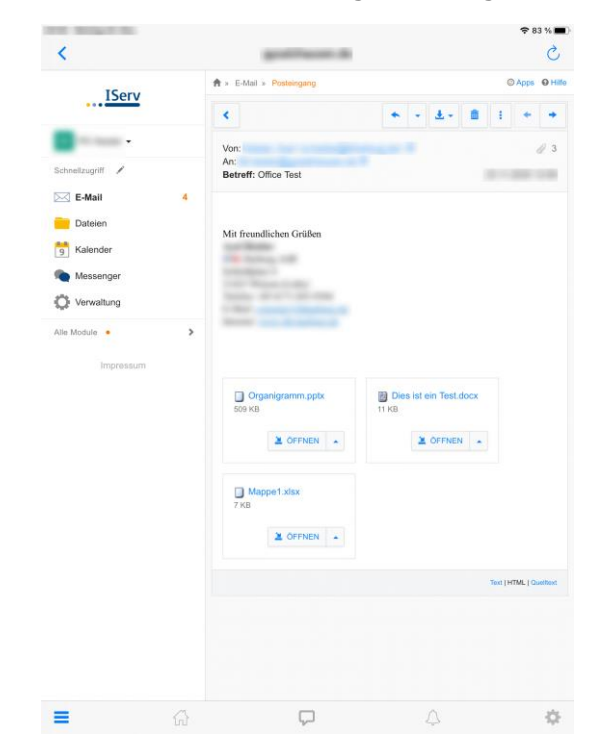

Die Datei wird lokal heruntergeladen und in einer Vorschauansicht geöffnet. Dort kann die Datei nicht bearbeitet werden.

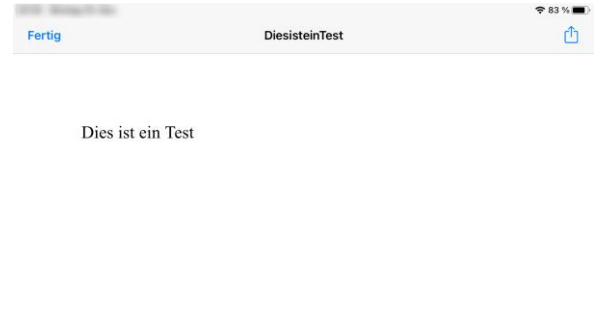

Tippen Sie nun oben rechts auf den nach oben zeigenden Pfeil. Aus dem aufklappenden Menü tippen Sie dann je nach Ausgangsdatei auf die passende Anwendung. Mit Apples kostenlosen Apps Pages (für Word Dateien), Numbers (für Excel Dateien) und Keynote (für PowerPoint Dateien) lassen sich die gängigen Dokumente öffnen.

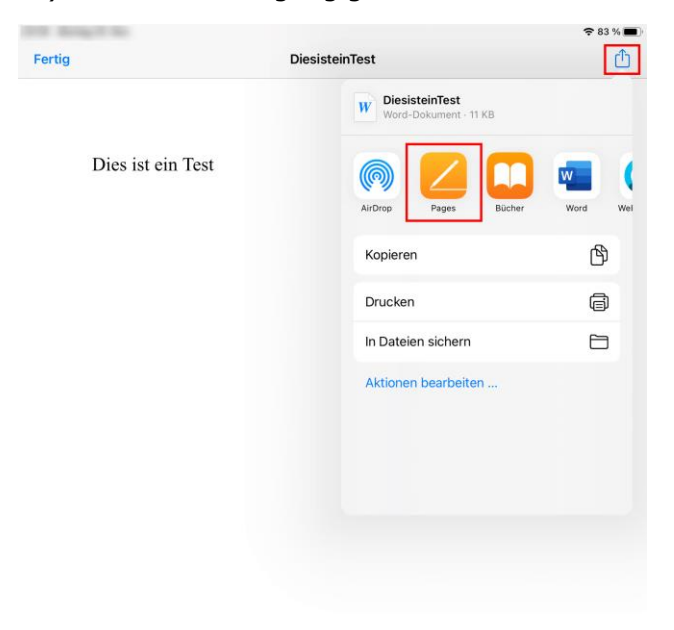

Die Datei wird in die App importiert und zur Ansicht im Lesemodus dargestellt. Tippen Sie dann auf Bearbeiten, um das Dokument anschließend zu verändern.

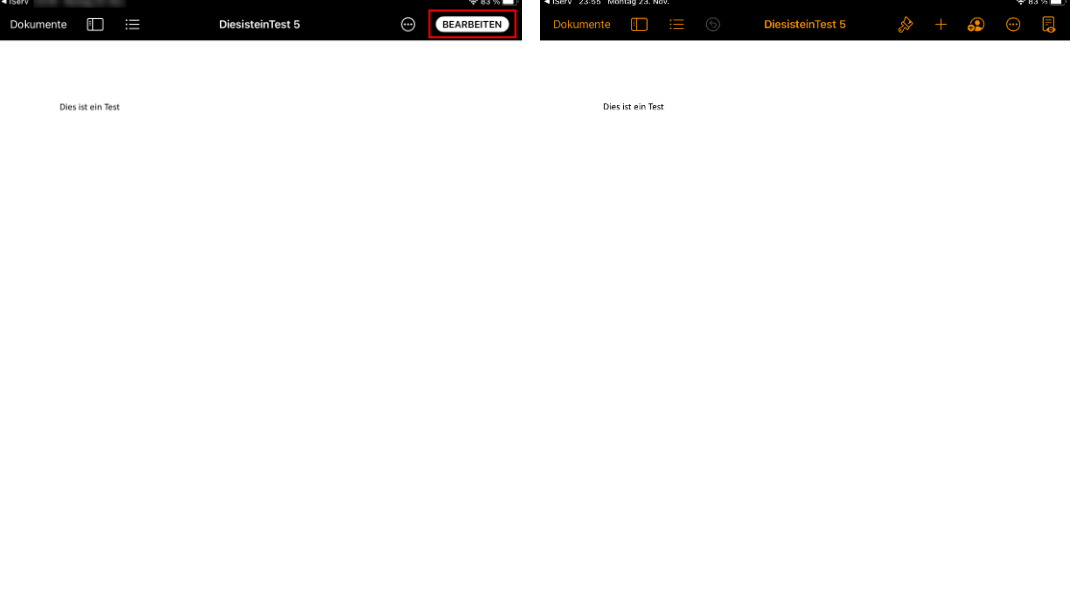

## **Dateiänderungen auf IServ exportieren**

Wenn Sie die Bearbeitung abgeschlossen haben, tippen Sie auf den Kreis mit den drei Punkten (vorletztes Symbol von rechts oben) und wählen aus dem aufgeklappten Menü "Exportieren" aus.

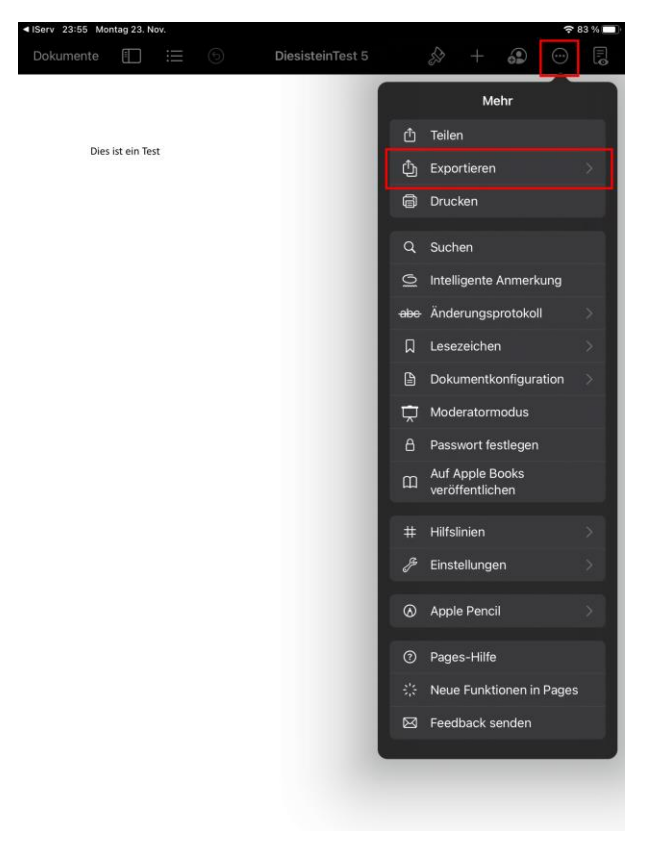

Wählen Sie dann je nach Ausgangsdokument "Word, Excel oder Powerpoint" als Exportformat aus, um die Kompatibilität zum Ursprungsdokument beizubehalten.

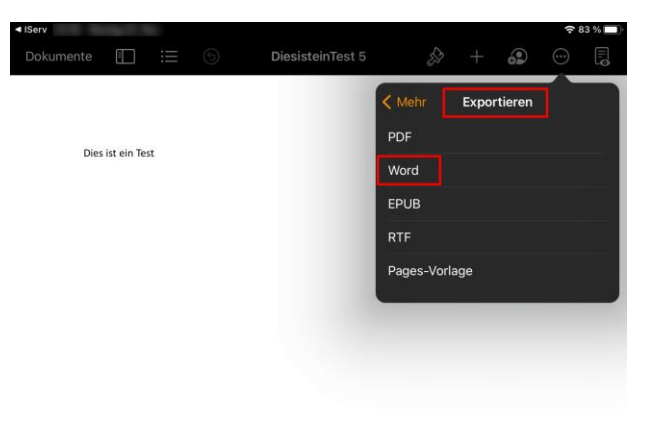

Indem sich öffnenden "Exportieren" Fenster, tippen Sie auf "In Dateien sichern", um die Datei auf einem Speicherziel abzulegen.

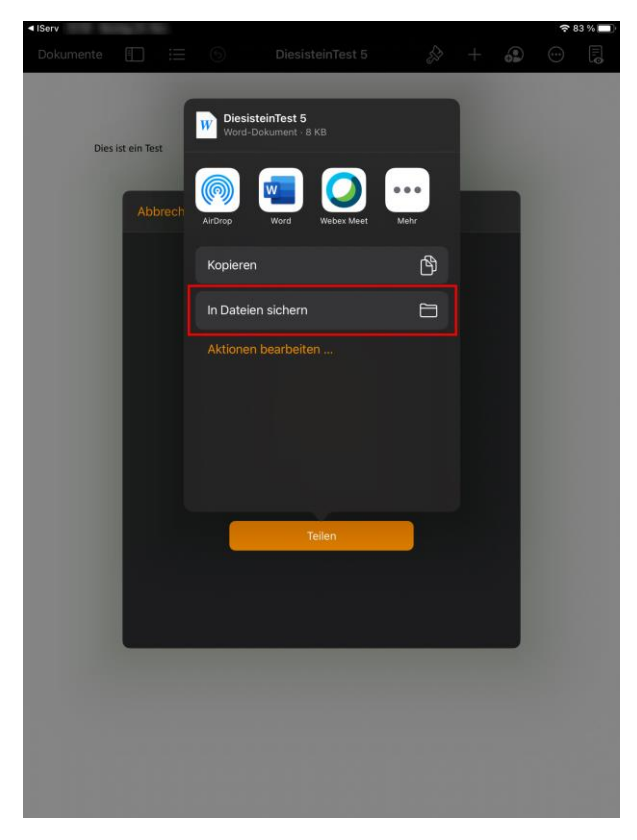

Tippen Sie dann einmal auf den aufgeklappten Eintrag "Auf meinem iPad", um die anderen Speicherziele ebenfalls durch Einklappen der Einträge angezeigt zu bekommen oder wischen Sie mit dem Finger nach oben.

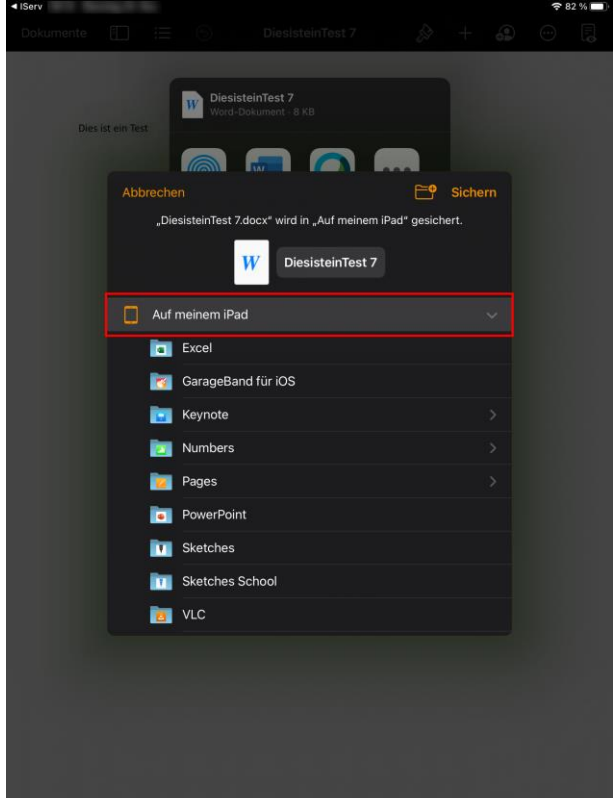

Dort erscheint nun der Eintrag "IServ", der nach Antippen eine Dateistruktur öffnet.

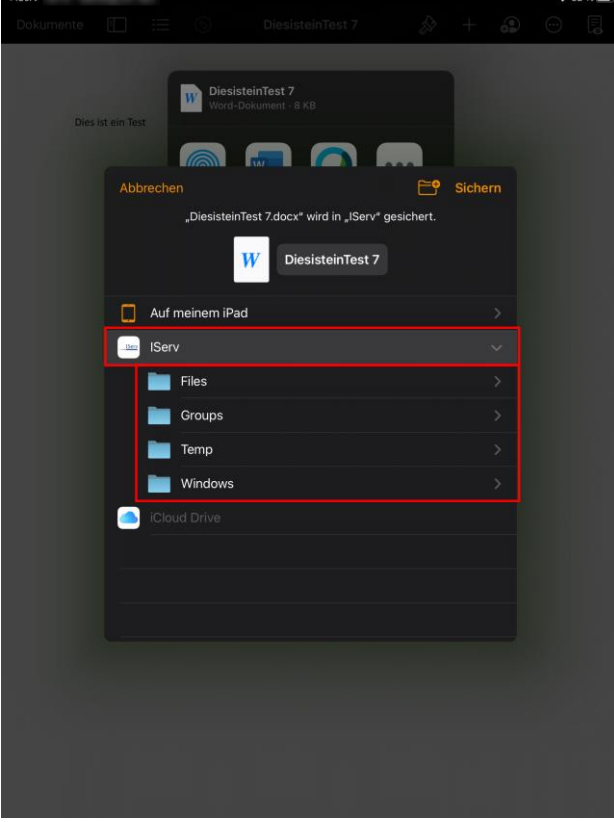

Wählen Sie dort den gewünschten Ordner, in dem Sie die Datei ablegen möchten, in dem Sie auf den Ordnernamen tippen.

Tippen Sie dann oben rechts auf "Sichern". Die Datei wird nun an dem gewählten Speicherort abgelegt (hochgeladen) und ist damit auf dem IServ verfügbar.

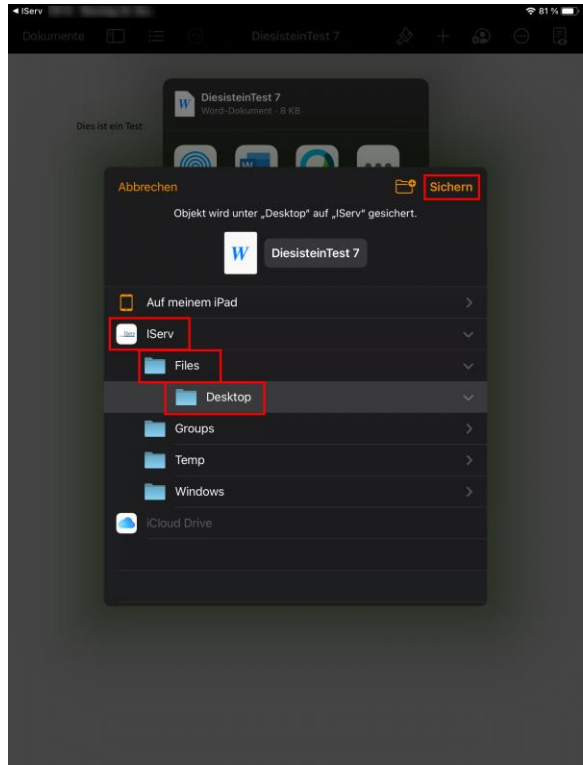

Mit einem Doppelklick auf den Home-Knopf unten am iPad und erneuten Auswahl der IServ App gelangt man wieder zurück in die geöffnete Dateiansicht vom IServ.

Diese kann durch Tippen auf den Menüeintrag "Fertig" oben links geschlossen werden, so dass man zur Ausgangsoberfläche auf dem IServ zurückkehrt.

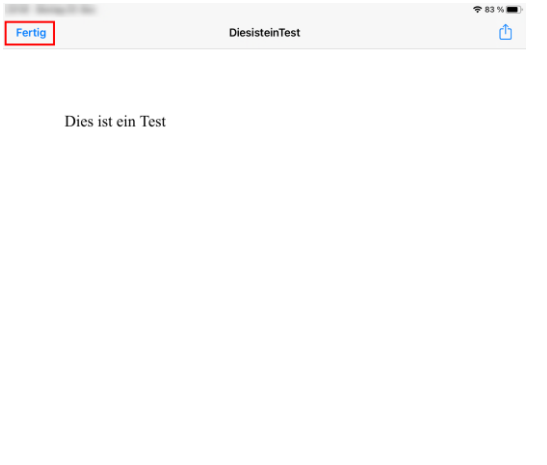

Dieses Dokument steht unter einer CC-BY-NC-SA Lizenz ෬ි⊕® **EV** NC SA Daniel Radtke & Medienzentrum Landkreis Harburg

<https://creativecommons.org/licenses/by-nc-sa/3.0/deed.de>